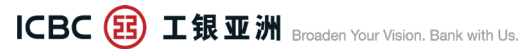

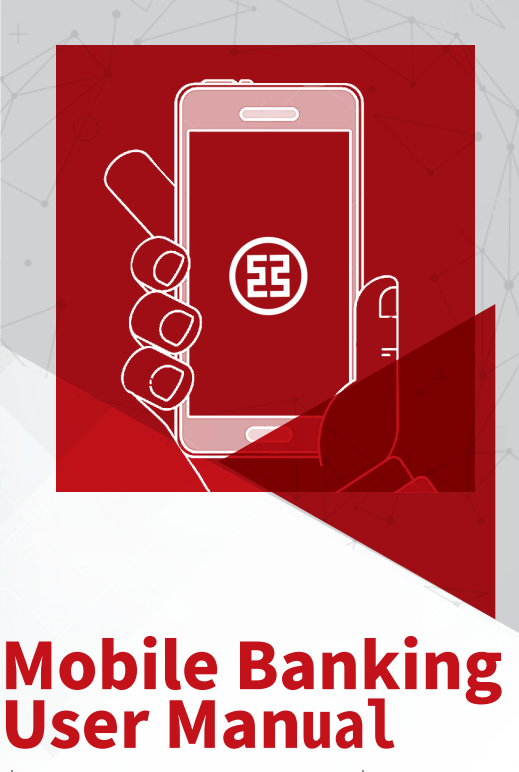

|Function and Operation Demonstration|

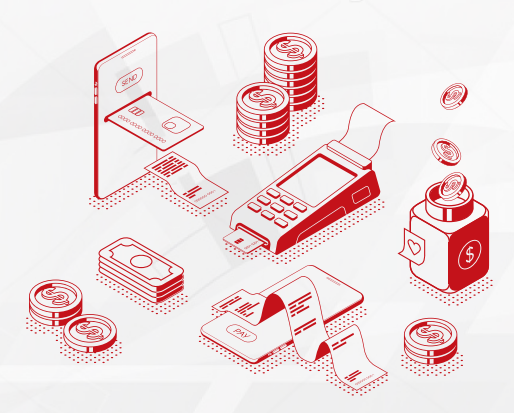

# **Content**

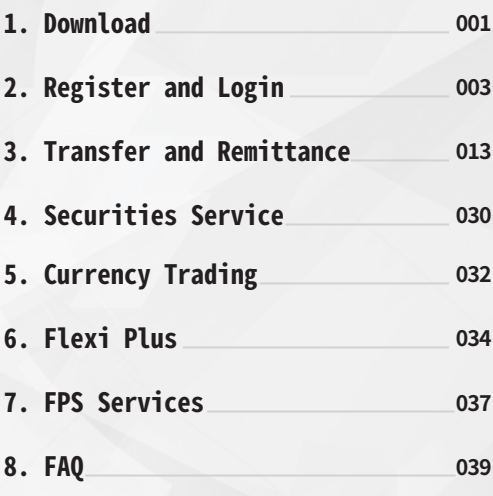

# **1. Download**

### **Apple Store**

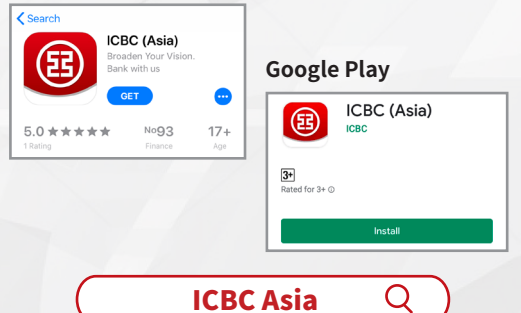

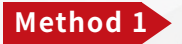

Search "ICBC Asia" through Apple Store or Google Play for downloading

#### \*Remarks

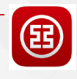

The old version "ICBC Mobile Banking App" will suspend providing services for ICBC (Asia) customers, for details please refer to the Bank's website

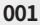

### **Scan QR Codes Below**

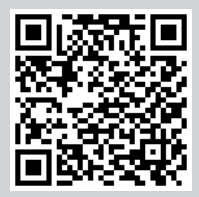

**Apple Store Google Play**

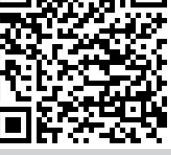

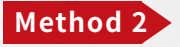

Scan QR Codes above to download the "ICBC (Asia)" Mobile Banking App

# **2.1 Registration**

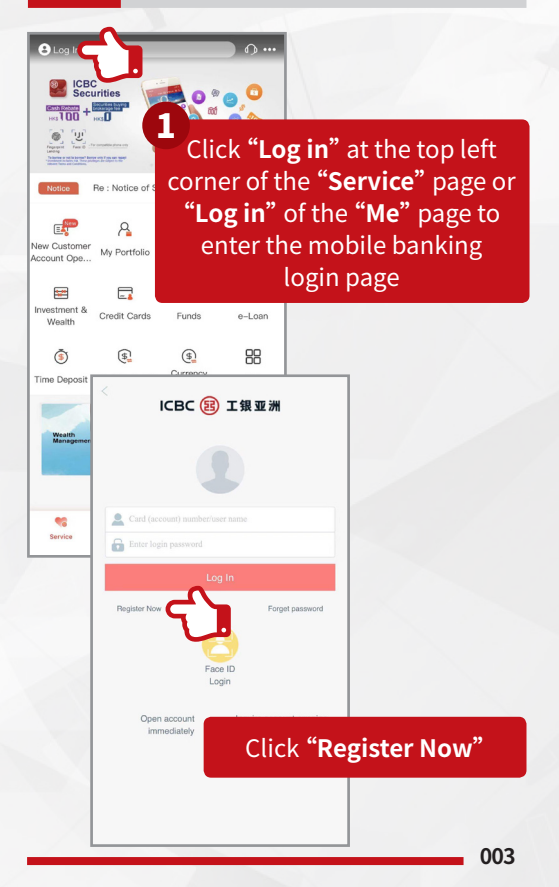

#### **Register Now**

"Register Now" Agreement

Master Terms and Conditions - Banking Services

1. Application

2

1.1 These Terms and Conditions including the Schedules apply to all your accounts with and all services provided to you (the customer) by us (Industrial and Commercial Bank of China (Asia) Limited).

1.2 The Schedules form part of these Terms and Conditions. If there is inconsistency, the provisions for a particular service will prevail over general provisions.

1.3 In the terms or conditions applicable to a service, unless the context otherwise requires. "we" and all references to us include our successors and assigns. "You" includes your estates, heirs, successors and personal representatives. Words importing the singular include the plural and vice versa. Words importing a gender include every gender. "Business day" means a day on which we are open for business in Hong Kong excluding Saturday afternoon. "Including" is not a word of limitation. A "person" includes an individual, corporation, association, sole proprietorships, partnerships, clubs and societies. Headings are for ease of reference only

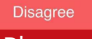

Agree

Please read and accept the **"Master Terms and Conditions"**

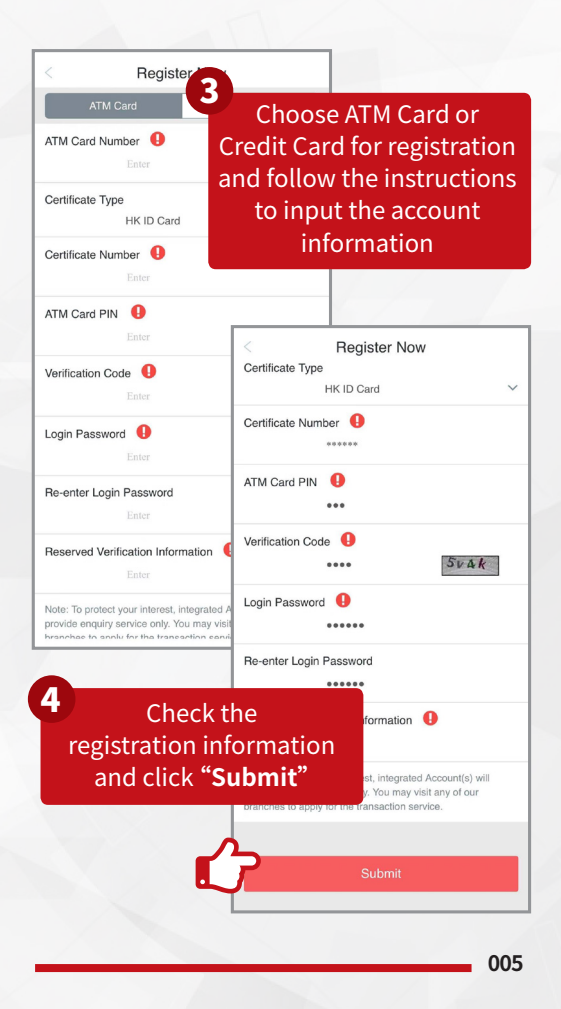

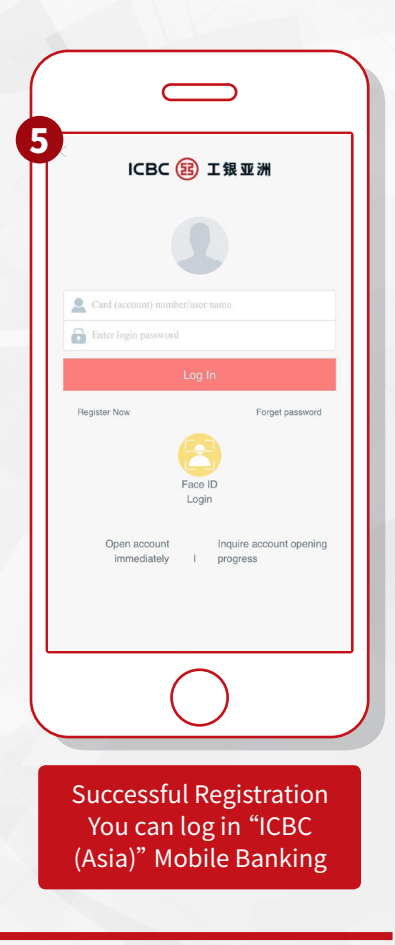

## **2.2 " Fingerprint Login" Service**

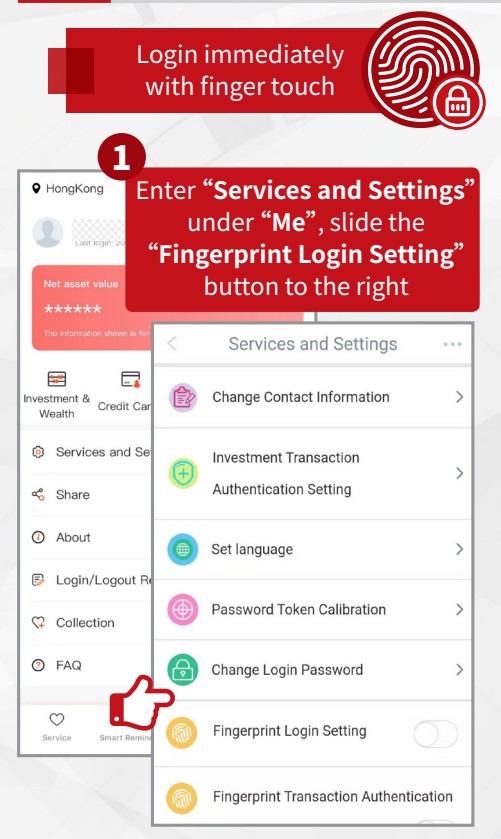

#### Terms and Conditions

Terms and Conditions for the use of the ICBC (Asia) Biometric Authentication Service 1. These terms and conditions ("Terms") apply to the ICBC (Asia) biometric authentication function service, which uses biometric credentials (including fingerprint, facial map and any other biometric data) to confirm your identity ("Biometric Authentication Service"). The Biometric Authentication Service is provided by Industrial and Commercial Bank of China (Asia) Limited ("ICBC (Asia)", "Bank", "our" or "we"), By undergoing the registration and using the Biometric Authentication Service, you accept and agree to these Terms. If you do not accept these Terms, you will not be able to access or use the **Biometric Authentication Service** 

2. The Biometric Authentication Service is a function that uses your big stric credentials

(which are registered on 2 lieu of your ICBC (Asia) and password to confirm yo the ICBC (Asia) mobile ban Banking Services").

**3**

Read and accept the **"Terms and Conditions"**

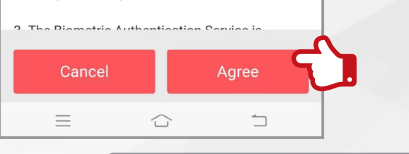

Activation Code for Fingerprint login service for mobile banking: 306888, SMS No.: 098152. [ICBC(ASIA)]

Please enter the verification code within 100 seconds and click **"Confirm"**

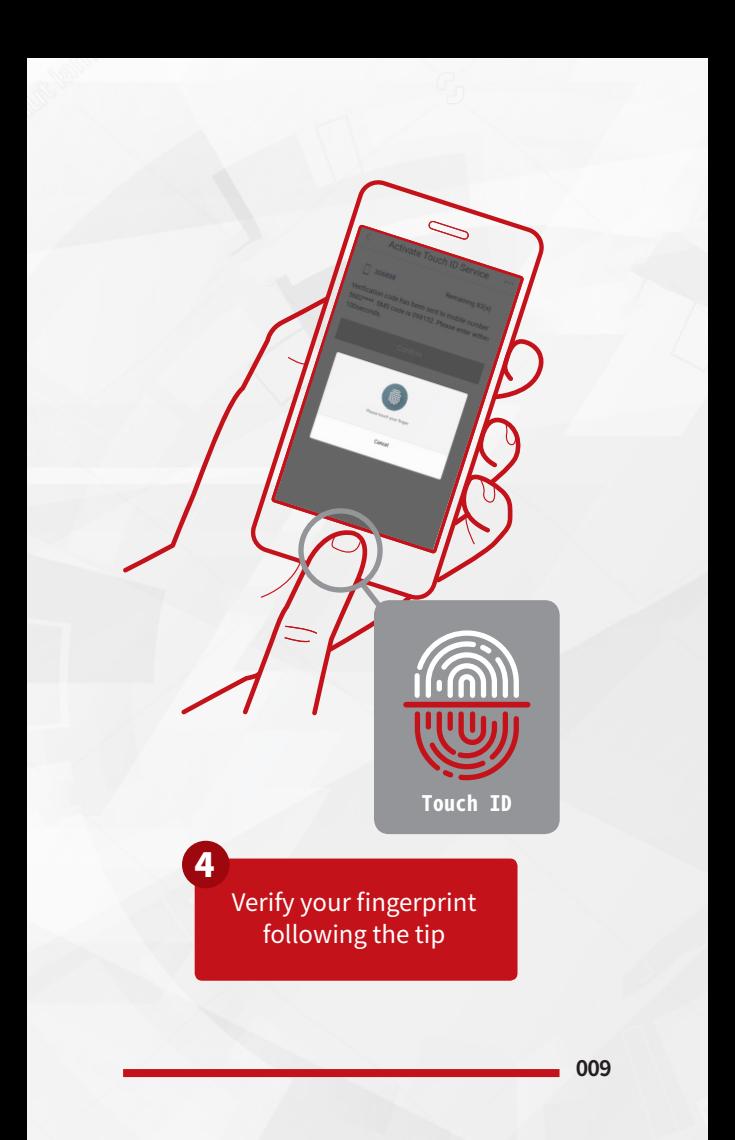

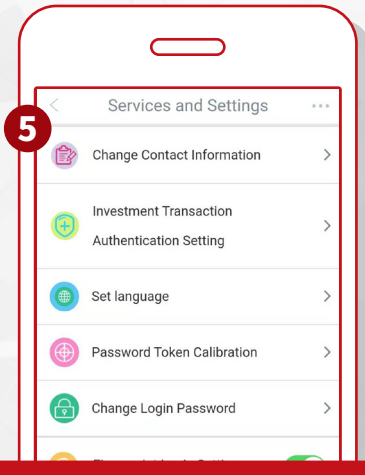

### You can use the fingerprint authentication for login

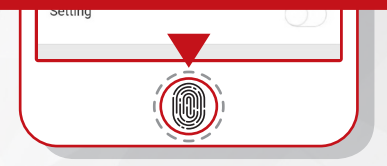

#### \*Remarks

- The Fingerprint Login service is available on iPhone 5s or later iPhone models with an operating system of iOS7 or above, or on Android phones with fingerprint recognition sensors and an operating system of android 6.0 or above, or certain electronic devices that we may enable use with the Fingerprint Service from time to time.

## **2.3"Face ID Login" Service**

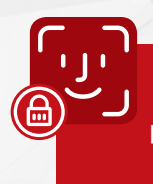

Use Face ID to verify your identity as an alternative of user ID and password to access mobile banking services

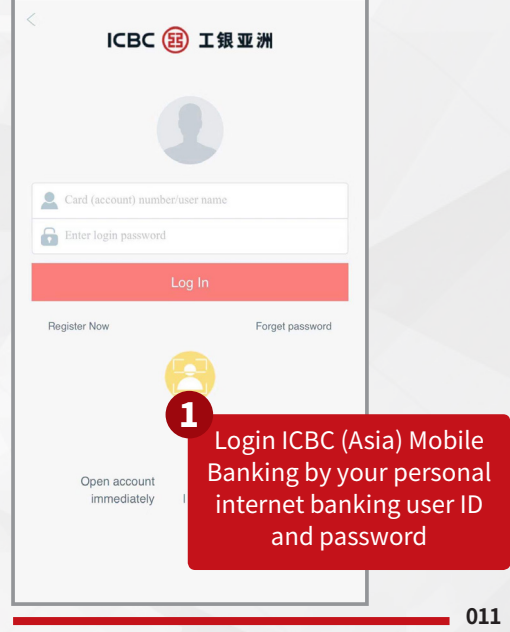

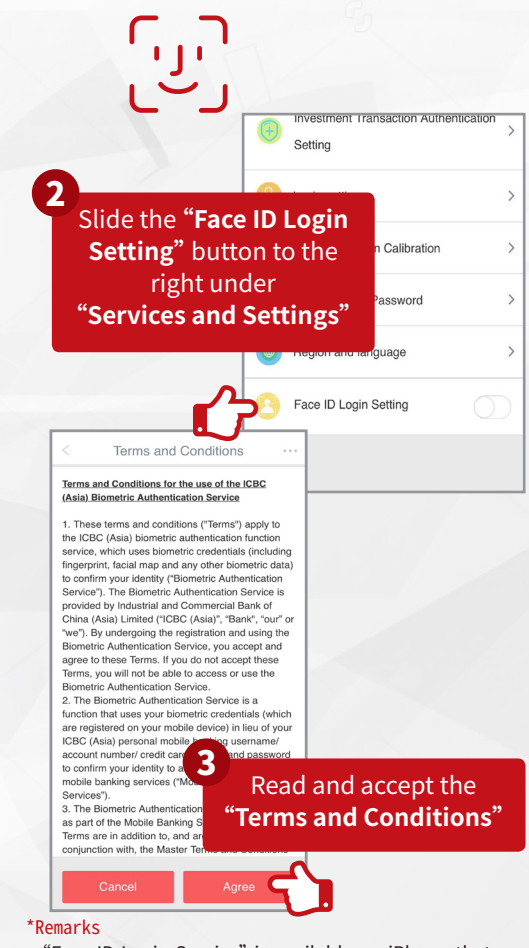

-"Face ID Login Service" is available on iPhone that are compatible with "Face ID Login Service"

## **3.1 Local Bank Transfer**

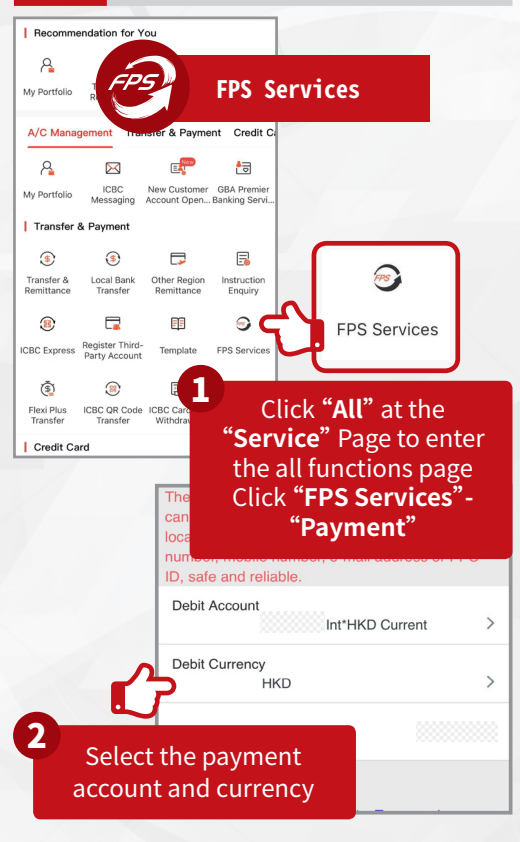

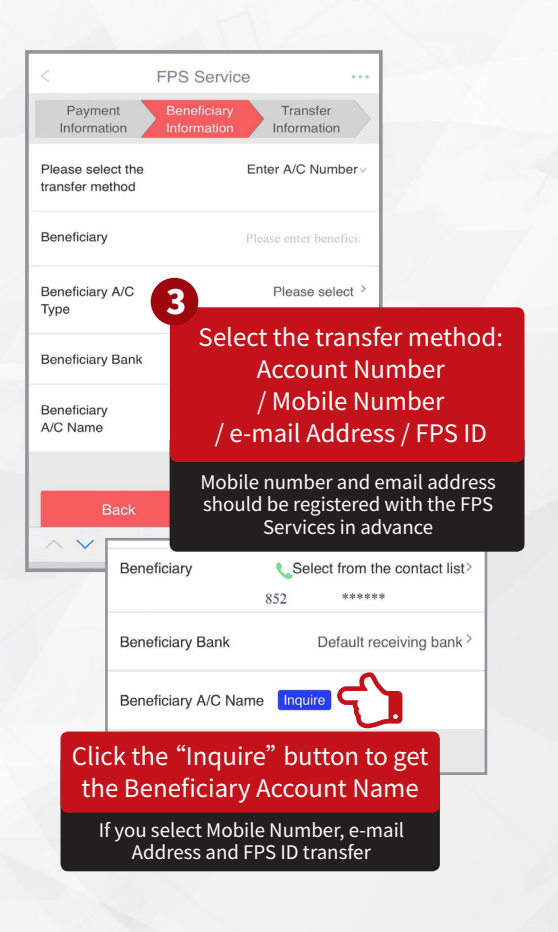

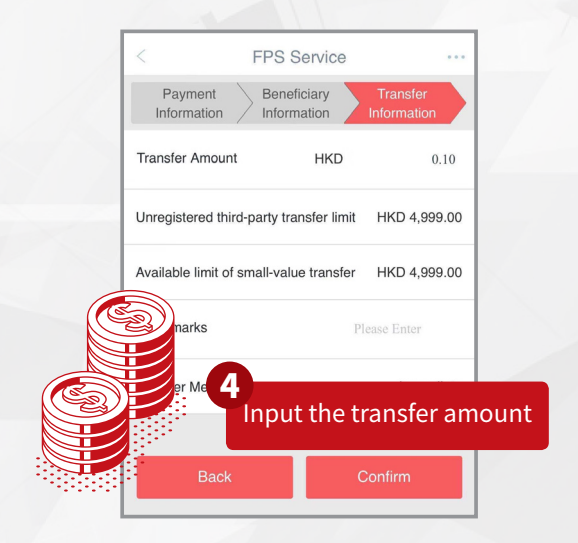

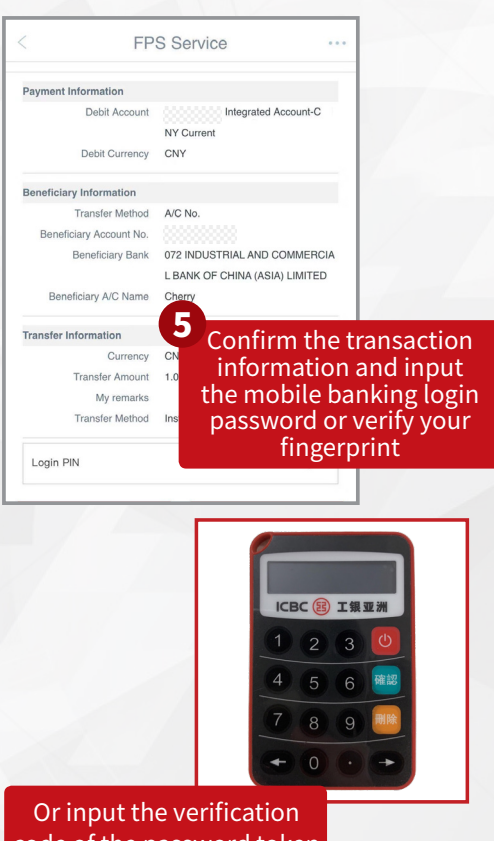

code of the password token

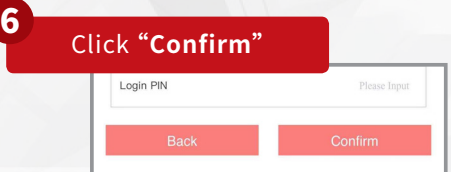

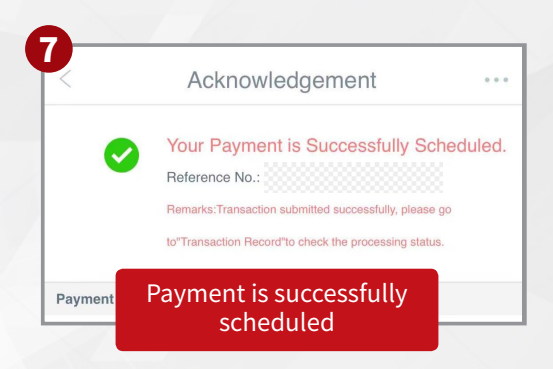

### **Local Bank Transfer / CHATS**

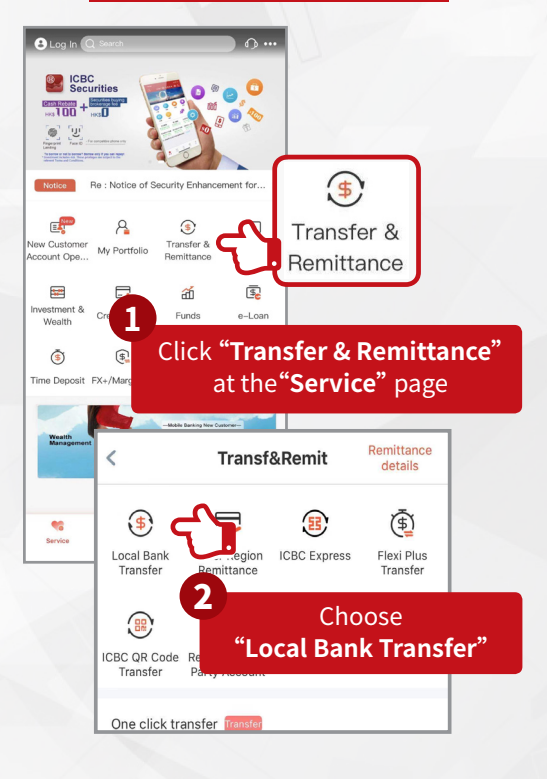

### **Input the beneficiary information:**

- Own /Other Account
- Beneficiary Bank

- Beneficiary Name and Account
- Beneficiary Currency

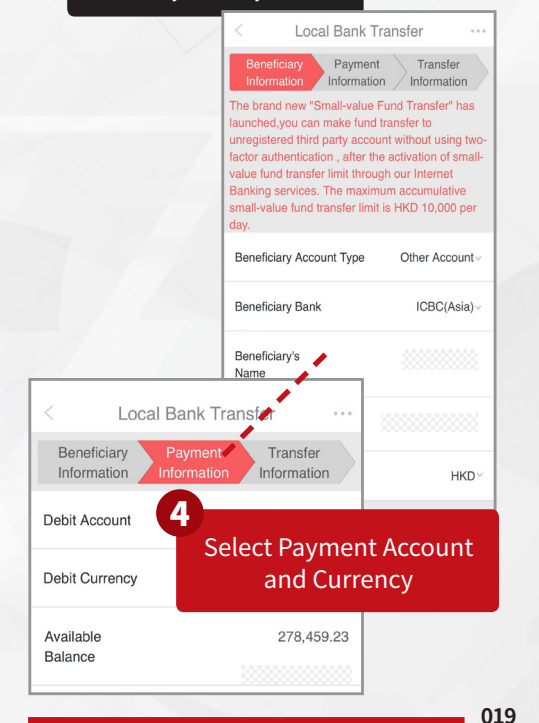

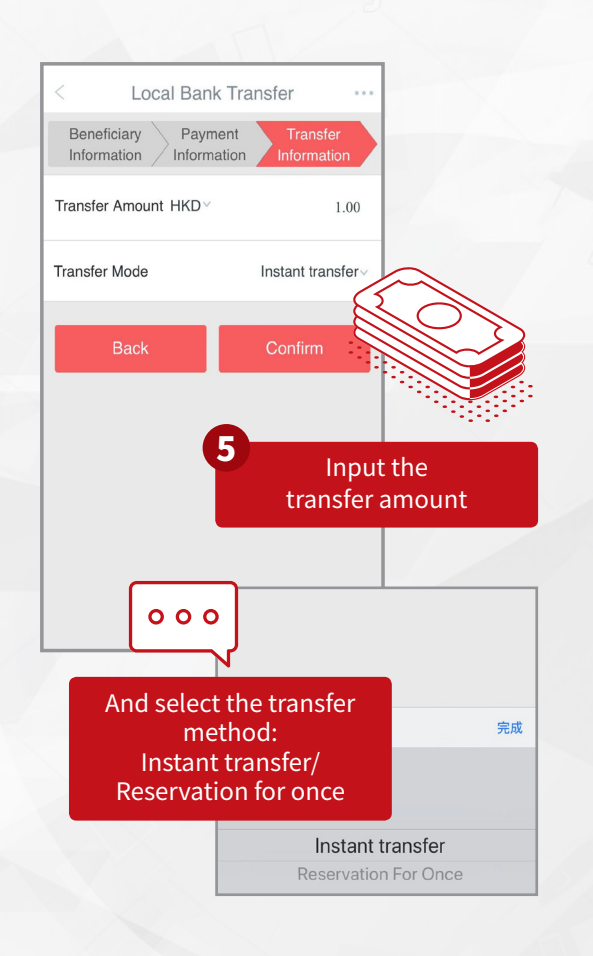

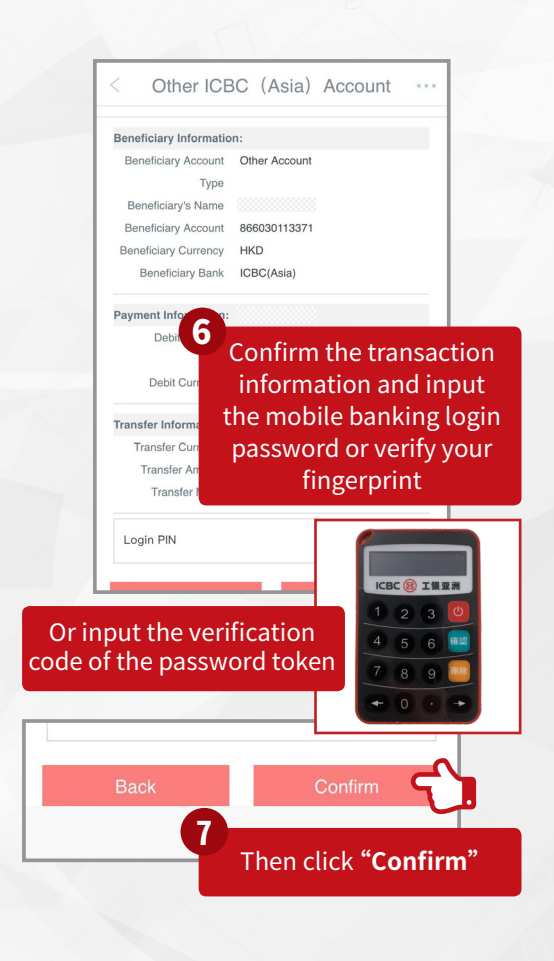

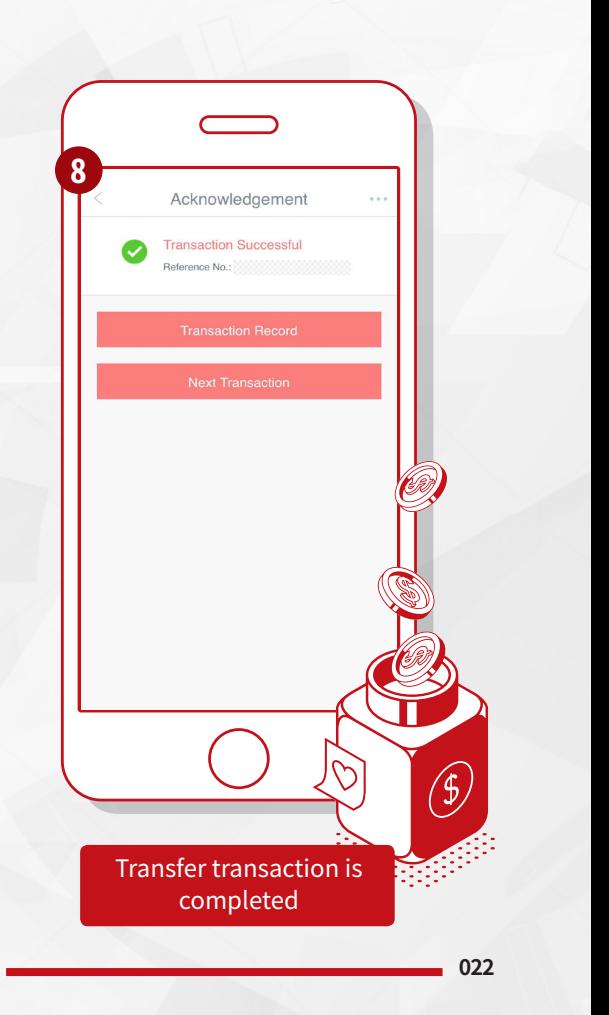

## **3.2 Other Region Remittance**

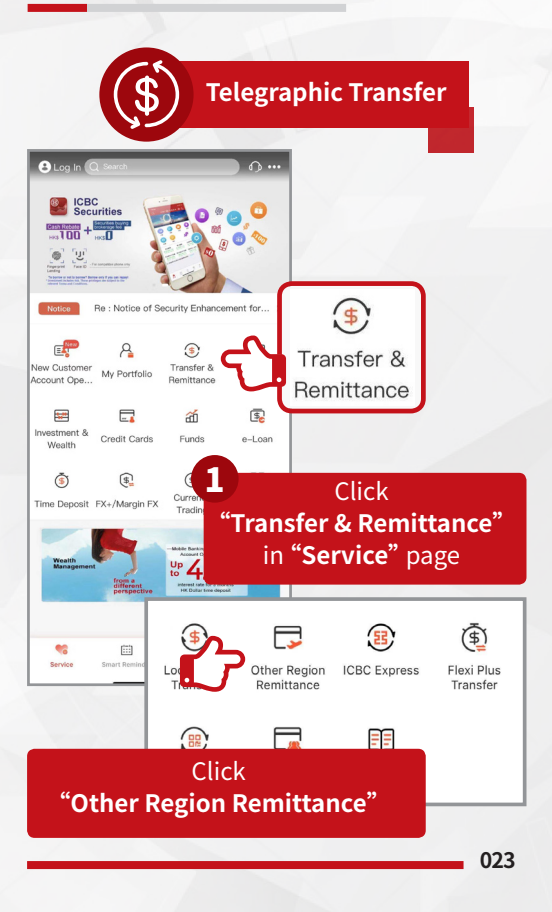

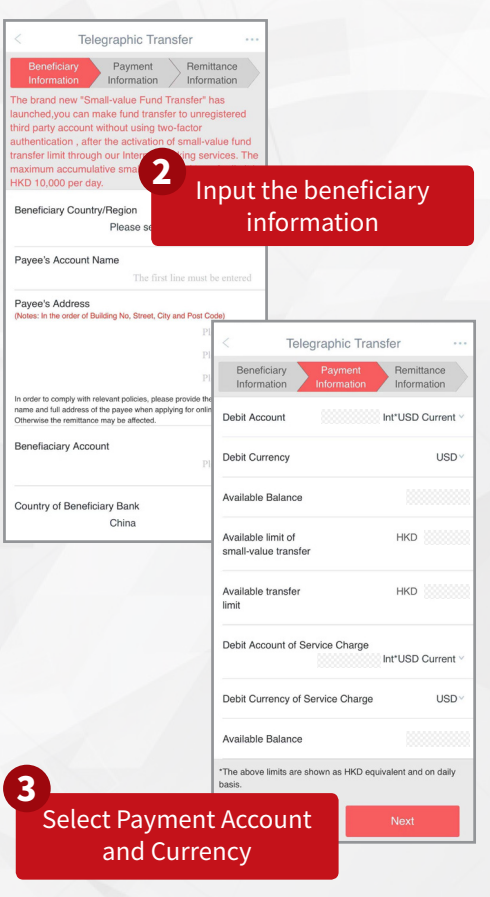

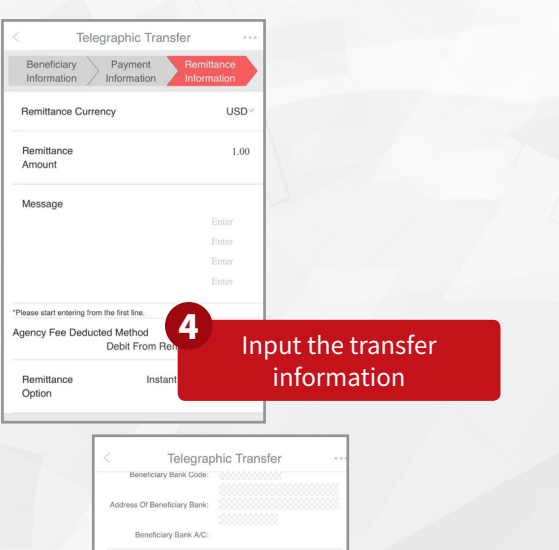

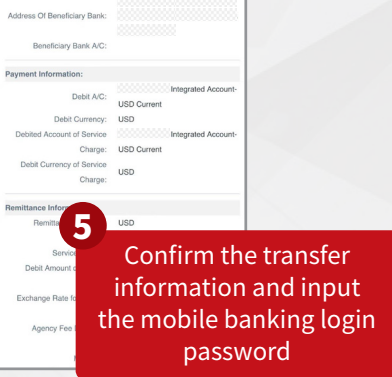

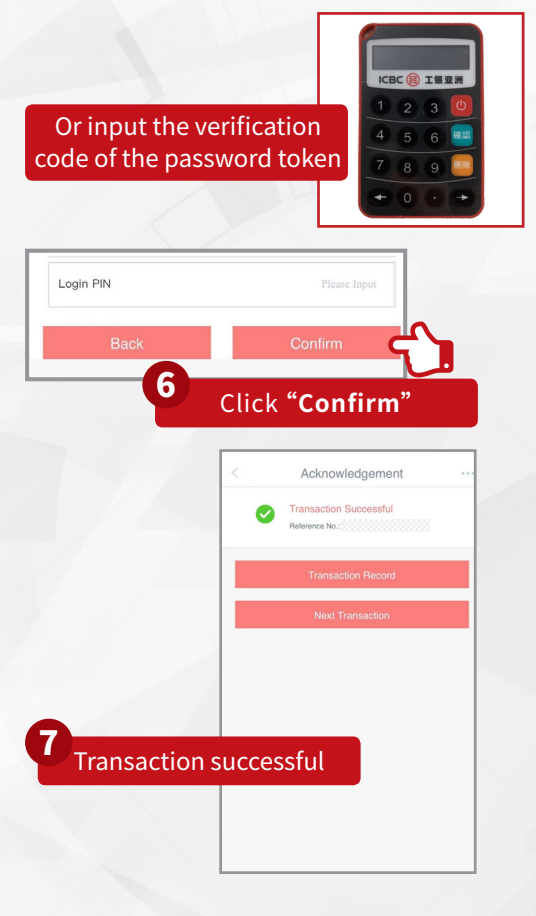

## **3.3 ICBC QR Code Transfer**

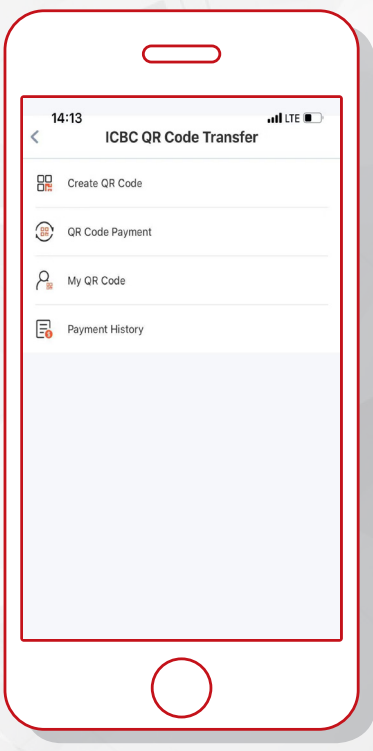

### **ICBC QR Code Transfer**

It is applicable to both payers and beneficiary who use the ICBC (Asia) Mobile Banking

- (a) "Create QR Code for Receive Payment"
- Step 1: Select "Transfer & Remittance" in the "Service" page
- Step 2: Select "ICBC QR Code Transfer" under "Transfer & Remittance"
- Step 3: Select "Create QR Code "
- Step 4: Input the beneficiary information and click "Next"
- Step 5: Check and confirm the beneficiary information and click "Confirm"
- Step 6: The QR Code is created and it will be valid for 7 days
- Step 7: The QR Code can be shared to friends via social media such as WeChat, Weibo, Facebook, Twitter, Whatsapp and Line to request a payment

**028**

(b)"QR Code Payment"

- Step 1: Select "QR Code Payment" in "ICBC QR Code Transfer" Menu or click 「...」>「Scan」on the top right corner in Mobile Banking APP
- Step 2: Scan the QR Code or import it from album
- Step 3: Select the payment "Card / Account No."and currency, then click "Next"
- Step 4: Check the payment information, input the login password of Mobile Banking or verify your fingerprint (Please pre-set the Small-value Fund Transfer in Internet Banking by the password token) or input the verification code from the password token, then click "Next"

## **4. Securities Service**

### **1.Open Investment Account**

Login in Mobile Banking, click "All"in the "Service" page to enter the all function page and click "Application Center"> Apply "Consolidated Investment Account"

### **2.HK Stock**

(a) Buy/Sell Stock

- Step 1: Select "Securities Service" in the "Service" page
- Step 2: Select "HK Stock"
- Step 3: Select " Buy/Sell Stock"
- Step 4: Get the "SMS one-time password" or "verification code of password token " according to the investment authentication method selected previously
- Step 5: Read through the reminders for securities trading and input the transaction information, then click "Proceed"

**030**

- Step 6: Read the stamp duty conditions and confirm the transaction order
- Step 7: Transaction completed. Customer can check the " Transaction Order Status"or "Next Transaction"

(b) Amend / Cancel Order

- Step 1: Select "Amend / Cancel Order" in "HK Stock"
- Step 2: Select Securities Account and find out the transaction order which needs to be amended or cancelled
- Step 3: To process the transaction order amendment, click "Proceed" (This process is not required for transaction order cancellation)
- Step 4: Read the stamp duty conditions and confirm the amend / cancel transaction order, then click "Confirm"
- Step 5: Amend / Cancel order is completed

# **5. Currency Trading**

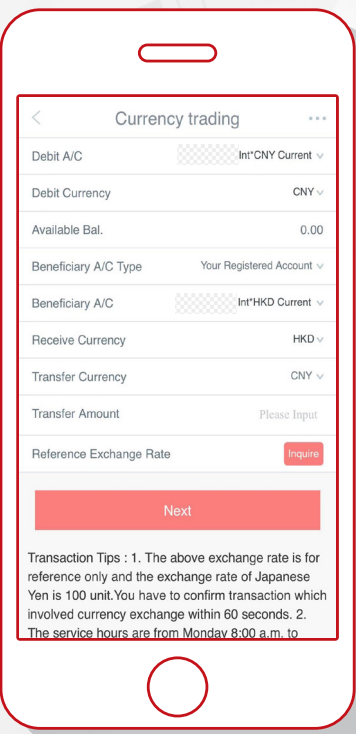

### **Currency Trading**

- Step 1: Select Currency Trading In the"Service" page of Mobile Banking
- Step 2: To exchange the currency, click "Transaction" in "Currency Trading" or select the currency for exchanged directly in the "Market Information" page
- Step 3: Input the transaction information according to the instruction and click "Next"
- Step 4: Confirm the transaction order and exchange rate, input the mobile banking login password or verify your fingerprint or input the verification code of the password token, then click
- Step 5: "Confirm"

Currency Trading is completed

# **6. Flexi Plus**

Applicable to"Flexi Plus"account holder to deposit the new capital to"Flexi Plus"account to enjoy the extra annual interest rate

### **1. Apply "Flexi Plus" Account**

Step 1: Click "All" in the "Service" page and choose "Application Center", then click "Apply Flexi Plus and Integrated Accounts" , choose "Flexi Plus Account" and click "Apply Now". Read the "Flexi Plus" Account Statement and "Flexi Plus" Account related terms and conditions, then confirm with understand the related terms and conditions and click "Acknowledge and Agree"

Step 2: Select the settlement account, which can be the HKD saving account under all of your integrated account (Including Private Banking, "e-Age Banking" and Elite Club, etc.)

### Step 3: Complete the account opening information according to tips, confirm the account opening information and click "Confirm"

Step 4: Account opening is successful

### **2. "Flexi Plus" Transfer**

- Step 1: Click "Transfer & Remittance" in the "Service" page and click "Flexi Plus Transfer"
- Step 2: Select settlement account (Presetted during the account opening process), beneficiary account should be a valid "Flexi Plus"sub-account
- Step 3: Input the transfer amount and click "Next"
- Step 4: After confirmation the transfer information, click "Submit"
- Step 5: "Iransaction Submitted Successfully" is shown in the page

**035**

### **3.Checking "Flexi Plus"account record**

- Step 1: Enter "My Portfolio" and click "Flexi Plus Account" under "Deposit" column
- Step 2: After clicking "Flexi Plus Account", the page will direct to "Assets overview and account details"; click "Detail Inquiry" and enter the "Flexi Plus Sub-account list" where your subaccounts will be displayed under the principle account
- Step 3: Click any "Flexi Plus" sub-account to view account transaction details. You can also click the "More" button on the top right corner of the page to check the account details for up to 1 year

# **7. FPS Services**

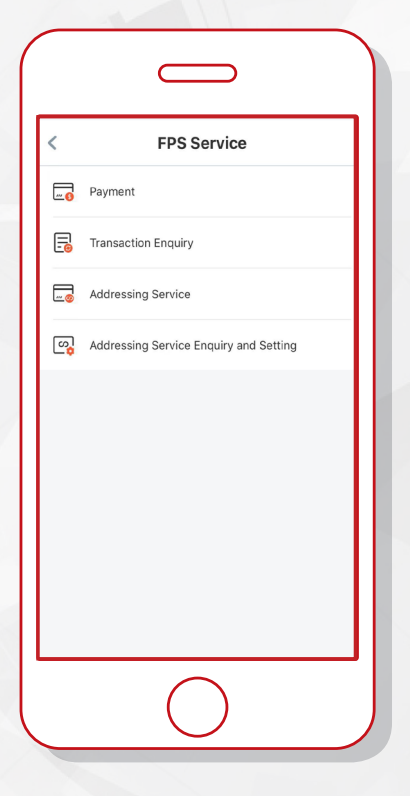

### **FPS Services**

### **1. Addressing Account**

- Step 1: Select "FPS Services"- "Addressing Service"
- Step 2: Select the mobile number/ email address for addressing
- Step 3: Input SMS code / email code
- Step 4: Addressing completed

### **2. Addressing Service Enquiry and Setting**

- Step 1: Select "FPS Services"- "Addressing Service Enquiry and Setting", enter the enquiry page
- Step 2: Select addressed mobile number or email address for enquiring, amending and cancelling

### **3.Transfer**

Please refer to the P.14 - 3. "Local Bank Transfer" for transfer process

### **4.Checking transaction record**

Step 1: Select "FPS Services"- "Transaction Enquiry"

Step 2: Enter transaction record page

#### \*Remarks

- Information is for reference only, for details, please visit the ICBC (Asia) Mobile Banking

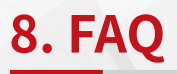

**1.How to apply the password token?** Customer can apply for a password token in Branch if you did not apply for it during the account opening process.

### **2. How can I activate the Small-value Fund Transfer service?**

You can activate the Small-value Fund Transfer service and setup the small-value fund transfer limit in branch or Personal Internet Banking.

### **3.What is the advantage of Small-value Fund Transfer service?**

If you have activated the Small-value Fund Transfer service, you can input the login password of Mobile Banking as an alternative to a password token when conducting a small-value transfer transaction.

### **4.How to register the third-party account in Mobile Banking?**

- Step 1: Select "Transfer & Remittance" in "Service" page and click "Register Third-Party Account "
- Step 2: Click and enter "My Registered Account" and click「+」button on the top right corner of the page
- Step 3: Enter the Beneficiary Account Type: Beneficiary Account, Beneficiary Name, and Daily Limit
- Step 4: Input the password of password token
- Step 5: Registration successfully completed and it will be effective in the next day

#### \*Remarks

- Should you have any query, please refer to our website www.icbcasia.com.(eBanking>Personal Mobile Banking>FAQ) or contact ICBC (Asia) customer service hotline (852)218 95588

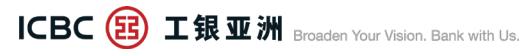

**www.icbcasia.com Customer Service Hotline (852) 218 95588**